## WaveTrackr

## サンプルデータを使って 異常検知を試す - 其礎編 -

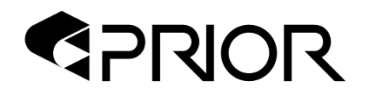

© 2023 Prior, Inc. 株式会社プライアの許可なく複製・改変等を行うことはできません。

サンプルデータフォルダ

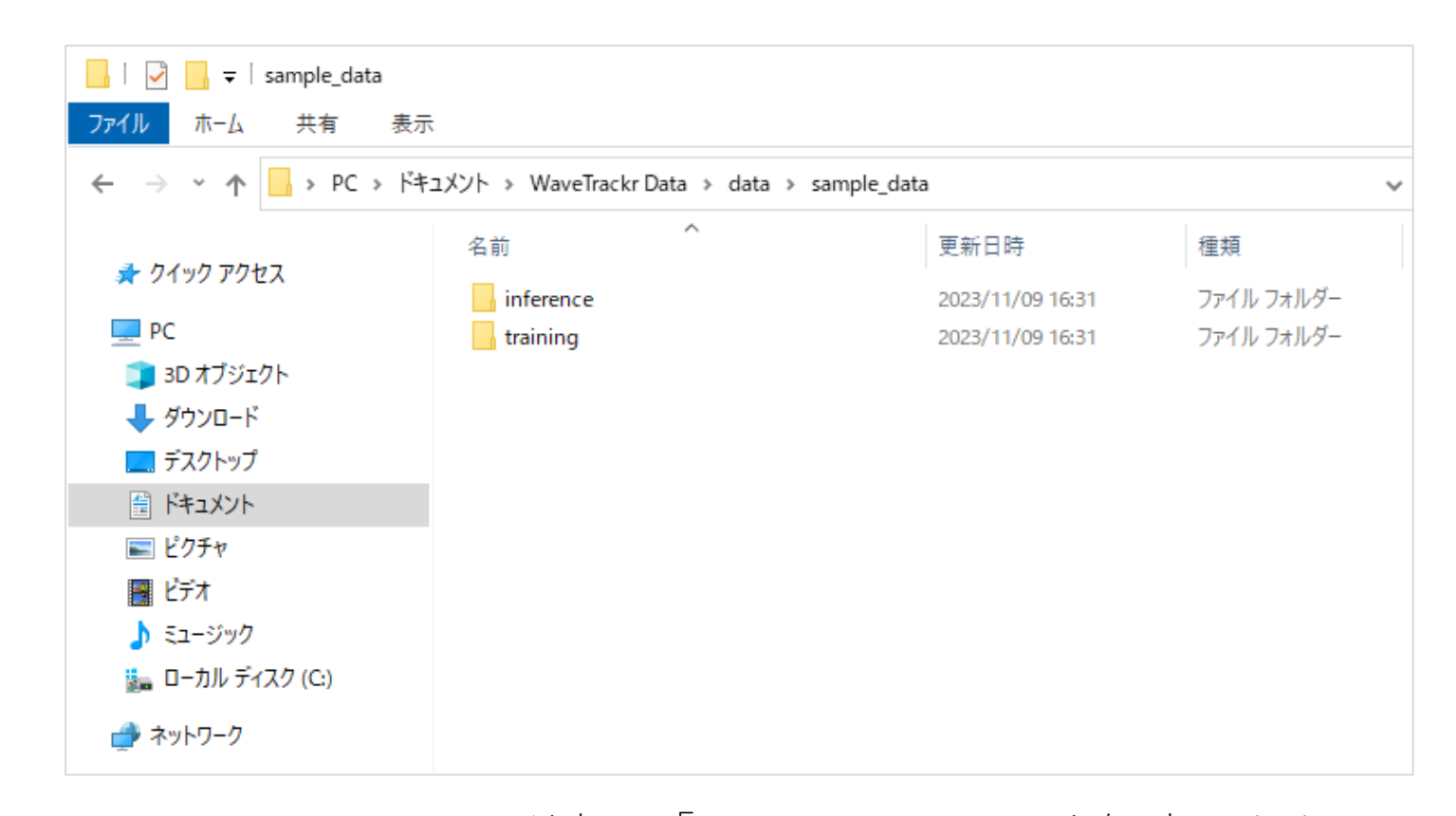

ドキュメント≫WaveTrackr data≫dataフォルダ内の「sample\_data.zip」を解凍します。 sample\_data内には、「training」と「inference」の2つのフォルダがあります。 trainingには学習用の「異常なし」データが40ファイル、inferenceには予測用のデータが40ファイルあります。 予測用データは、「異常なし」、「駆動側ベアリング異常あり」、 「負荷側ベアリング異常あり」、「ミスア ライメント異常」の順で各10ファイル、合計40ファイルが含まれています。

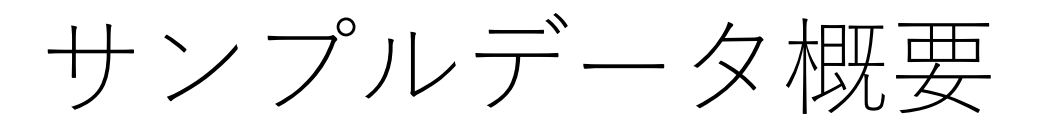

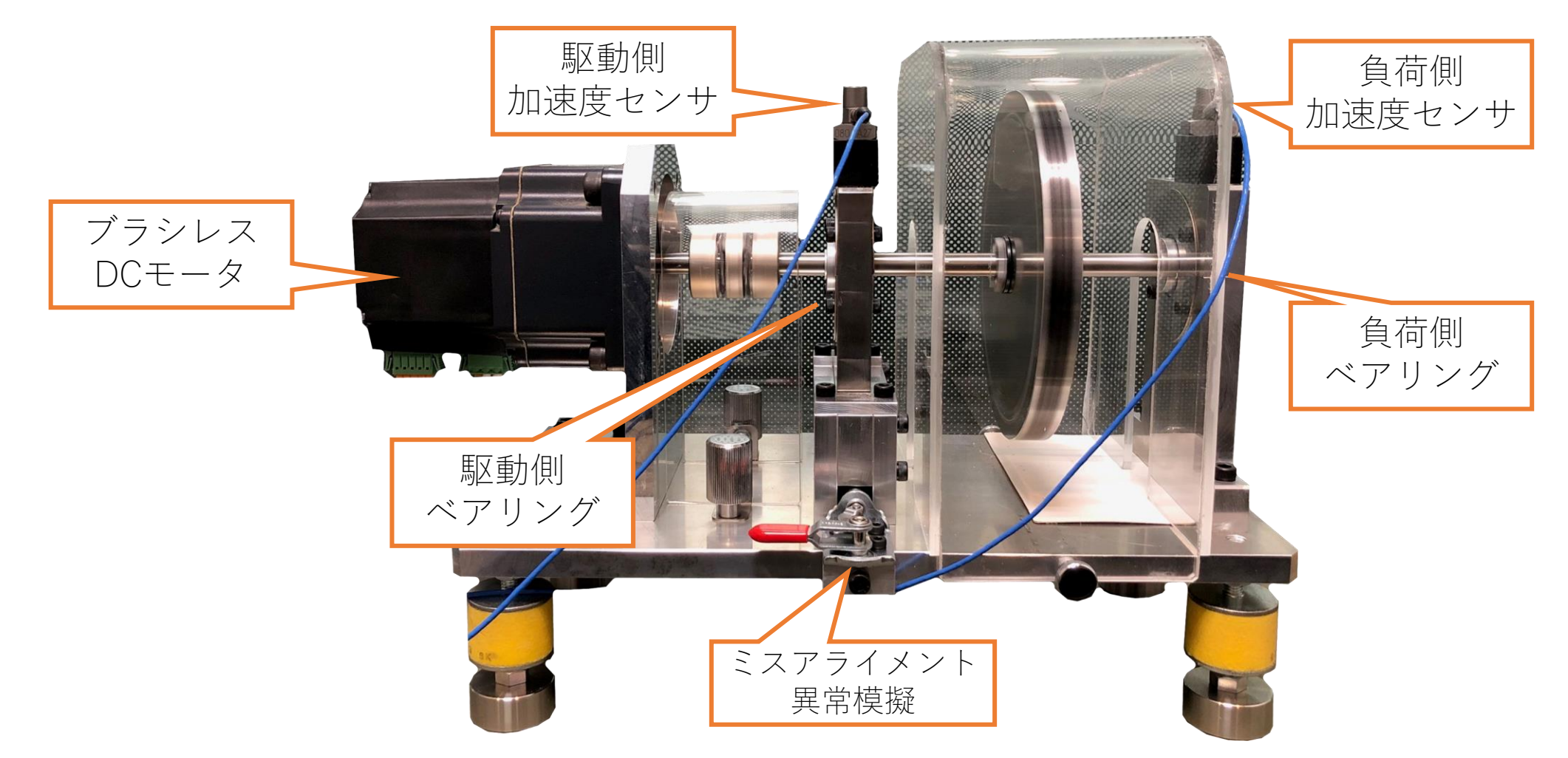

データは、回転シミュレータ装置で発生させた振動を、同時収録したものになります。 装置は、異常なし、駆動側ベアリング傷、負荷側ベアリング傷、ミスアライメントを模擬します。

チャネル選択

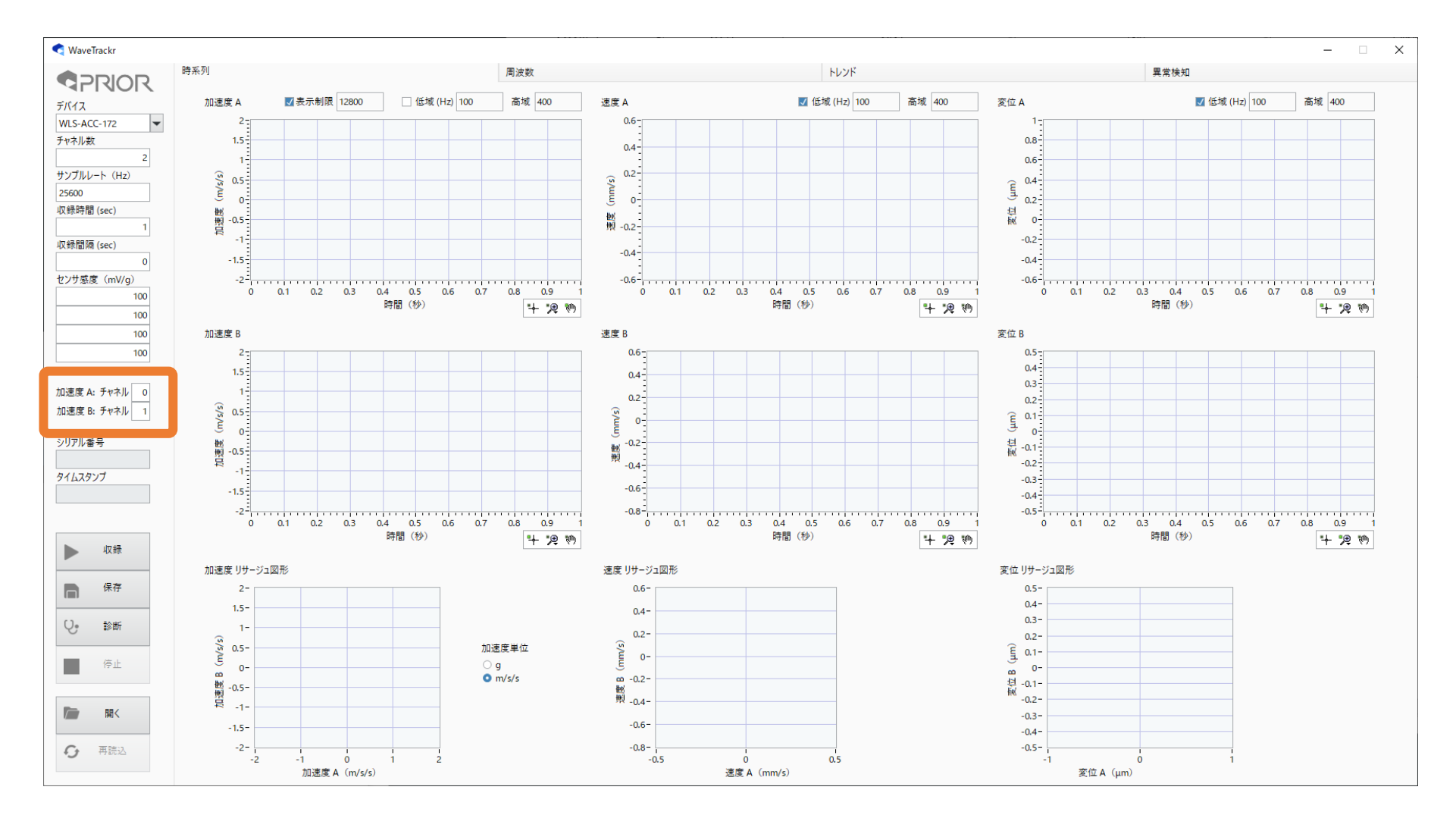

WaveTrackr起動後、左欄「加速度A:チャネル」を0(半角数字)、 「加速度B:チャネル」を1に設定します。 収録データが3チャネル以上の場合、対象チャネルを選択する必要があります。

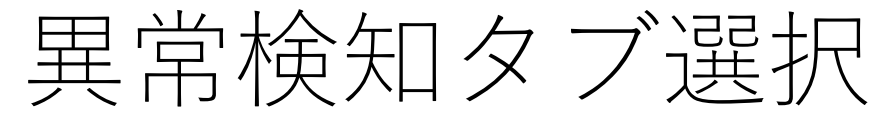

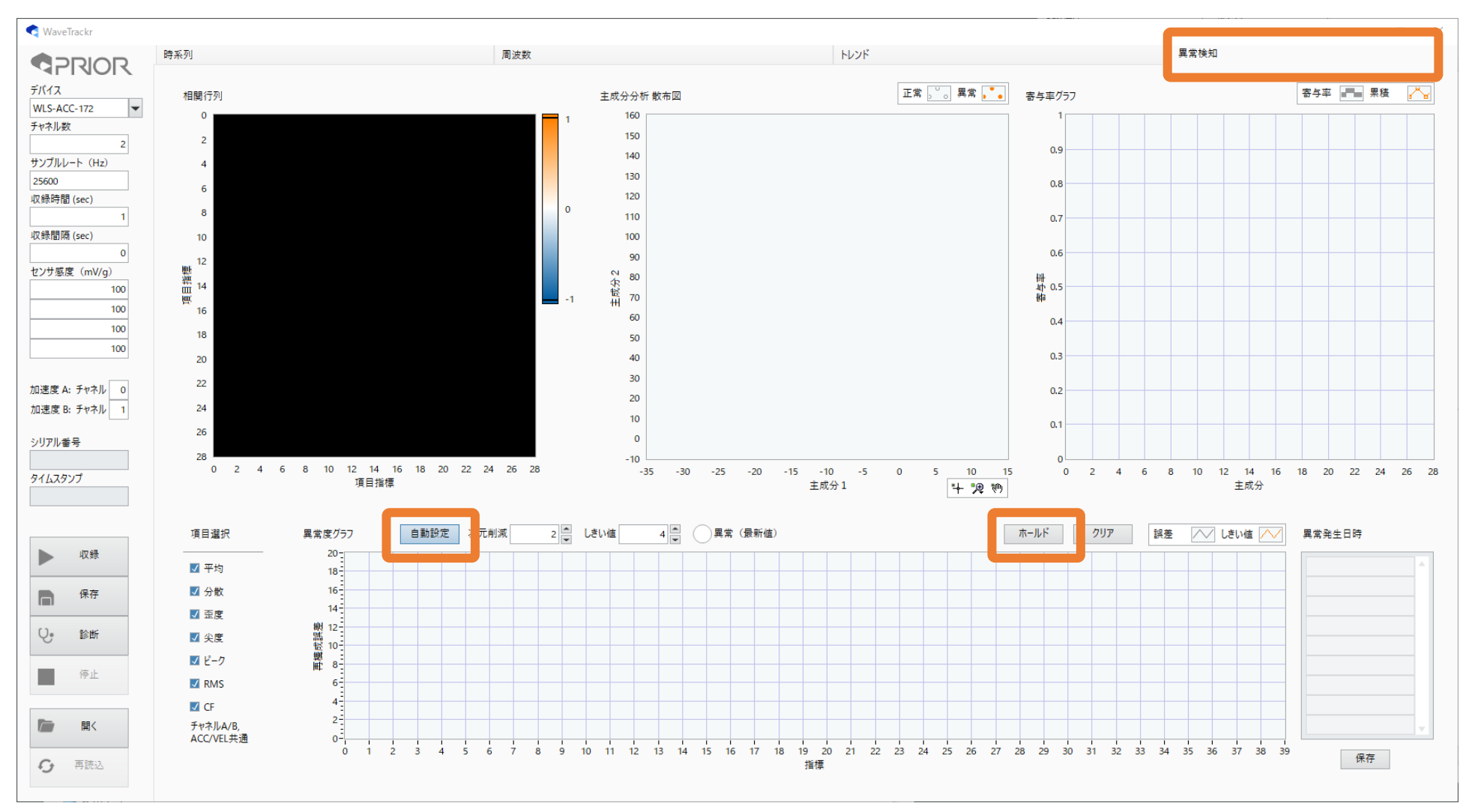

「異常検知」タブをクリックします。 「自動設定」ボタンがOn、「ホールド」ボタンがOffになるように設定します。

サンプルデータ読込み

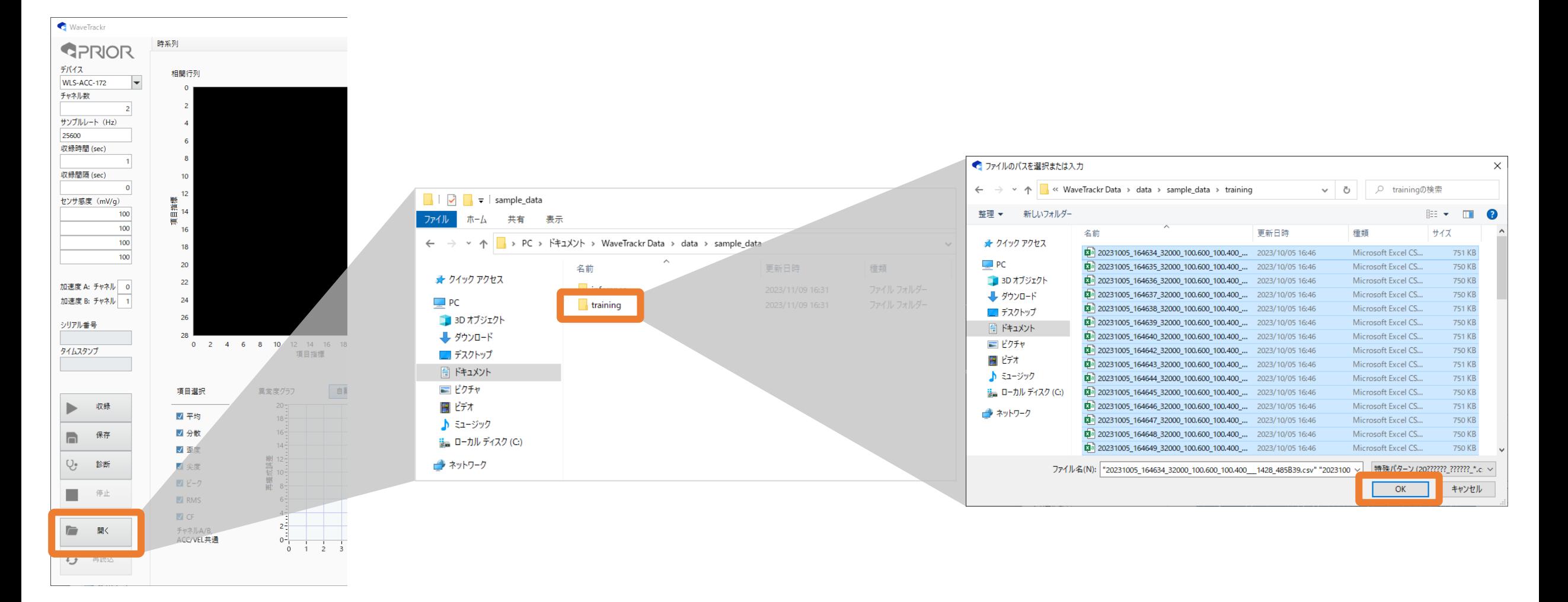

WaveTrackr左欄の「開く」をクリック。

ドキュメント≫WaveTrackr data≫sample\_data内の「training」フォルダを開き、全てのファイルを選択します。

トレーニングデータによる学習

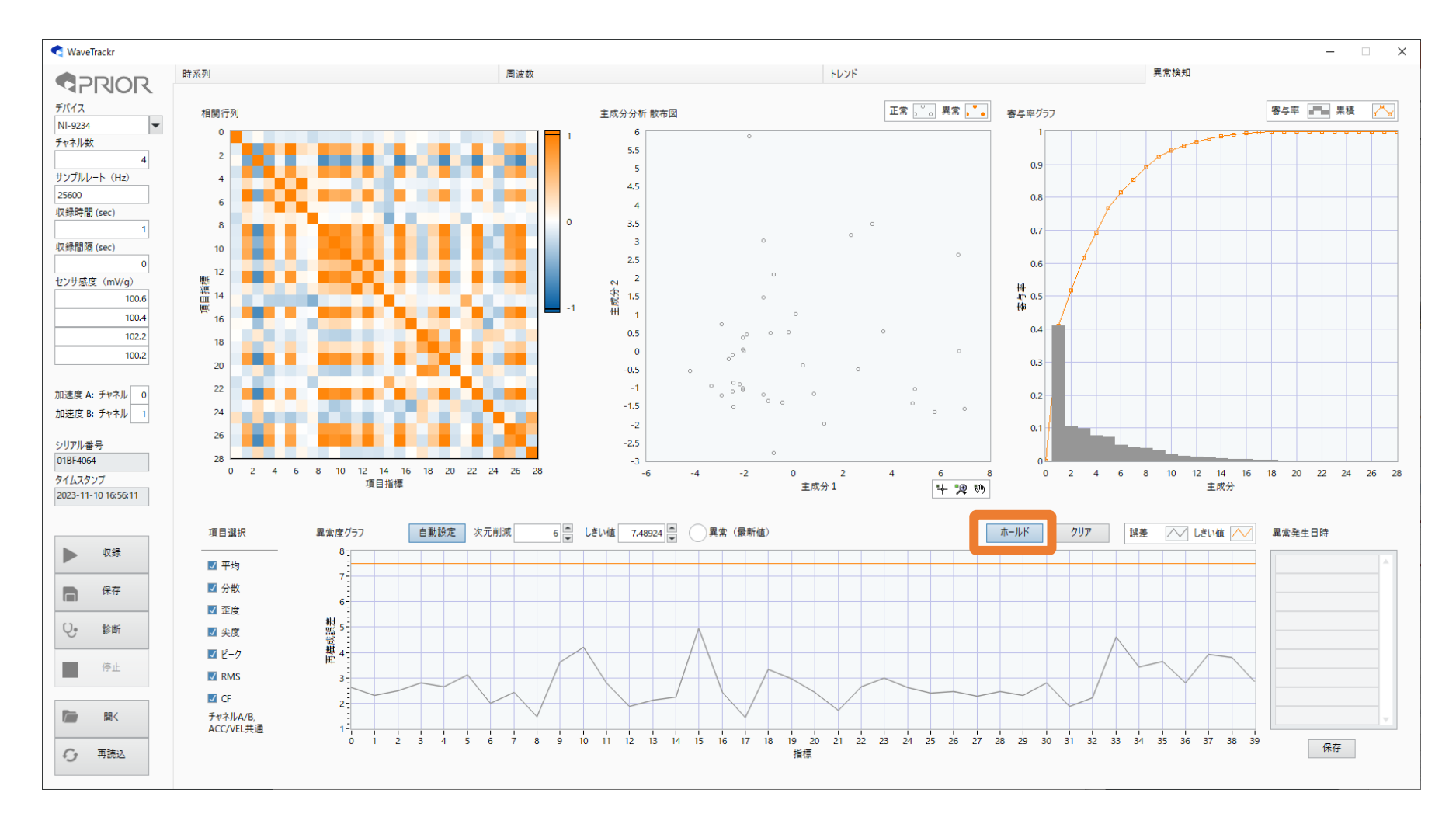

しばらくしてデータが読み込まれると学習を開始します。 読込みが完了したら、「ホールド」ボタンをOnにして内部の学習パラメータを固定します。

予測用データ読込み

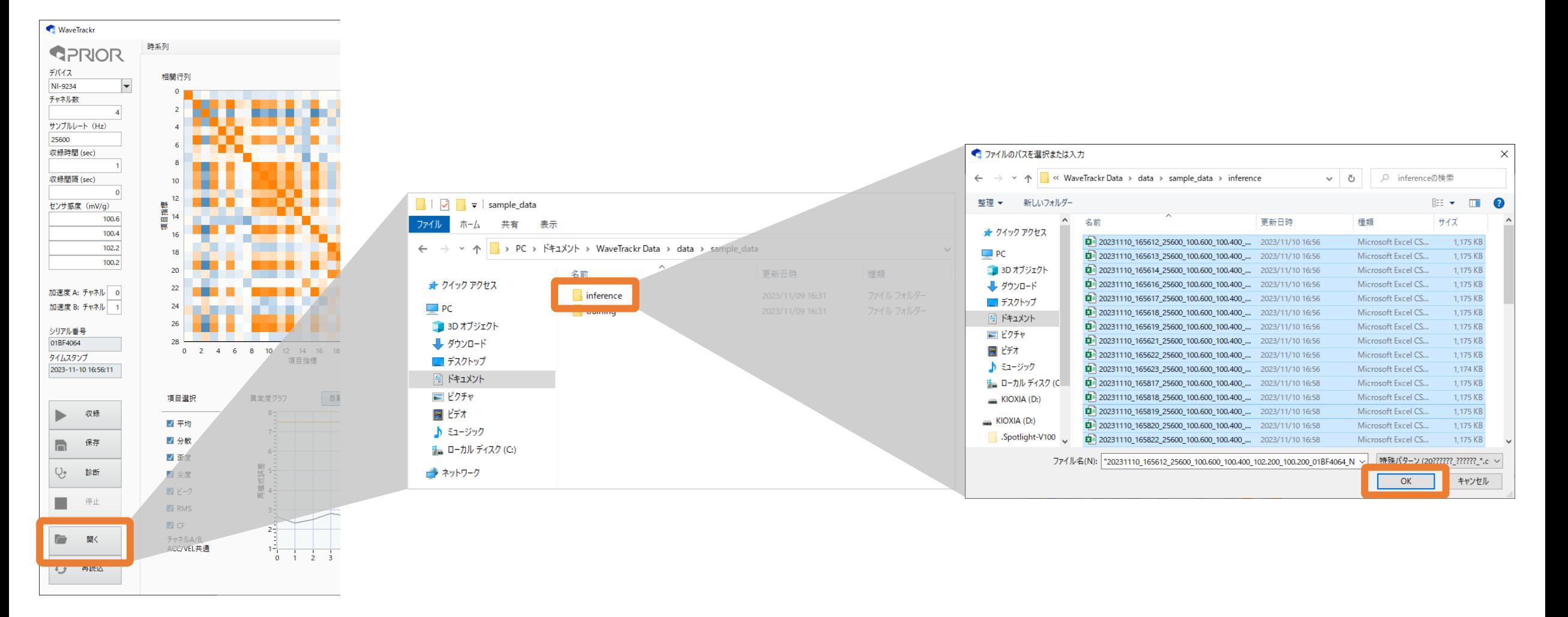

WaveTrackr左欄の「開く」をクリック。

ドキュメント≫WaveTrackr data≫sample\_data内の「inference」フォルダを開き、全てのファイルを選択します。

学習モデルによる予測

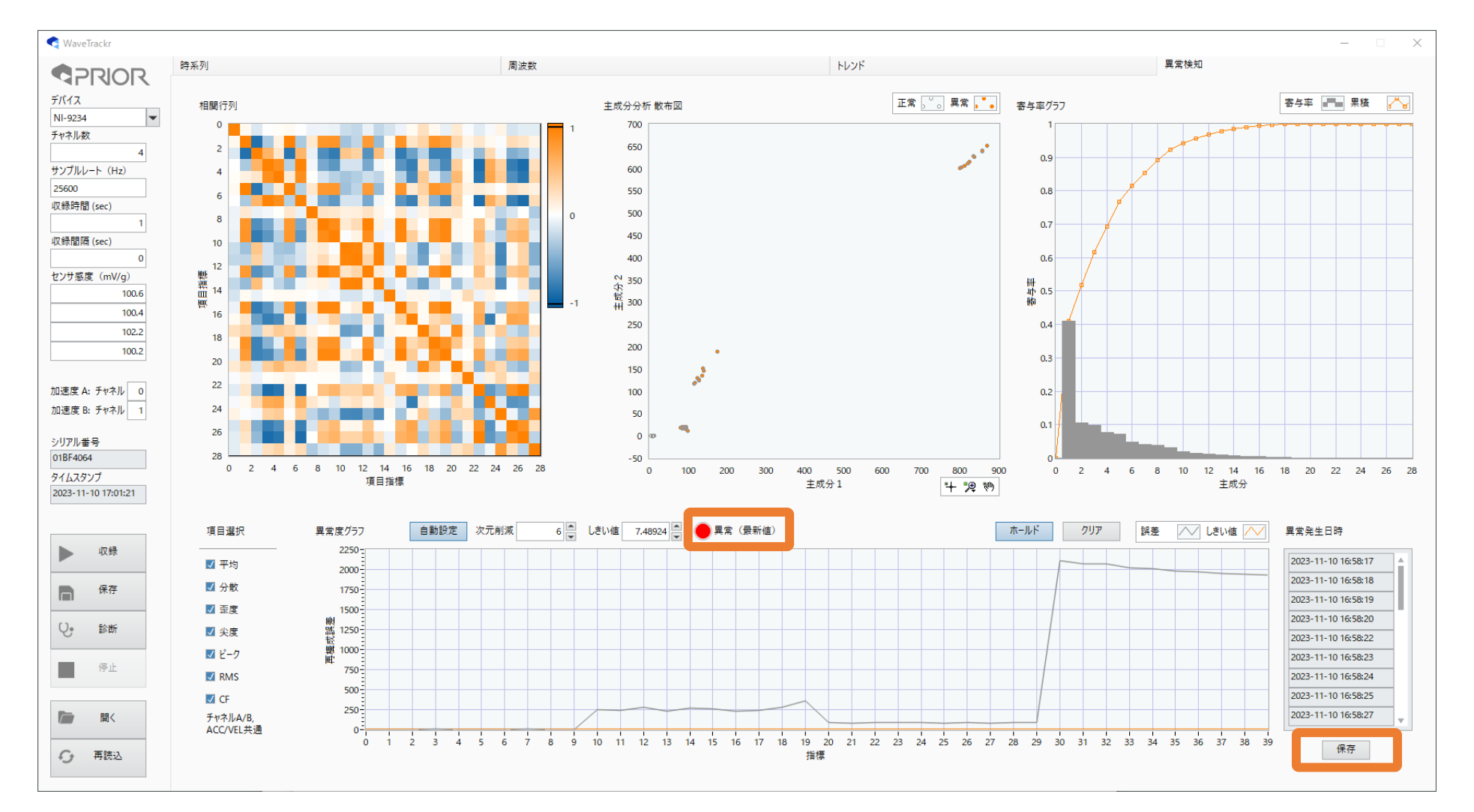

予測用ファイルを読み込むと、学習モデルが異常度を計算し、自動設定されたしきい値を基に異常あり/なしを判定します。 異常時は「異常LED」が赤に点灯します。また、右下「保存」ボタンを押下すると、異常時の波形データが自動保存されま す(自動保存は、左欄の保存ボタンが押下されていない必要があります)。